# 使用手冊

GNSS<br>支援

QRacing<br>App

OSTANZ

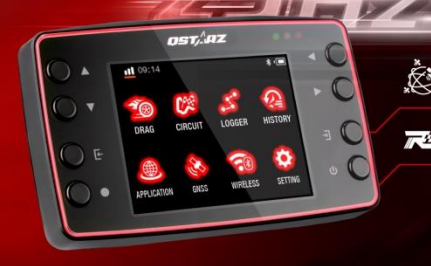

繁體中文

繁體中文

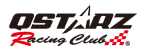

# LT-8000GT 極速計時器 使用手冊

# A. 盒裝標準配備:

- 1) QSTARZ LT-8000GT 本體
- 2) Type C USB充電傳輸線
- 3) 快速入門手冊
- 4) 專屬貼紙 + 保固卡

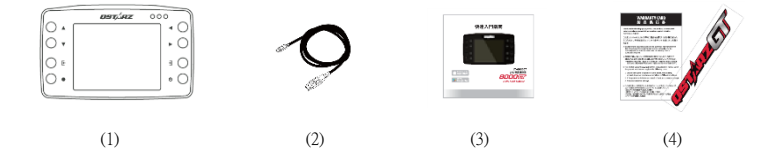

#### 主要功能:

- 支援 GNSS(GPS/GLONASS/OZSS), 高速率每秒 25 筆紀錄(25Hz Log)提供高精準度記錄和計時
- 即時記錄和分析多樣化和各種類賽道資訊
- 多功能設計 直線競速、圈賽和 GPS 旅程記錄
- 3.2 吋彩色液晶螢幕即時顯示進確的賽事資料
- 即時單圈/分段/區段資料的比較分析
- 直線競速計時可依0-1/4英哩 速度 距離 0-速度-0
- 圏賽計時可依練習 預測, 競賽 挑戰或自訂
- 自動偵測全球賽道且可檢視賽道縮圖
- 萬年曆設計的歷史紀錄可隨時瀏覽和分析
- 簡單易用賽道資訊管理器,可在機器上直接新增自建賽道或是使用科思達賽道資料
- 圖像化軌跡紀錄可做為平時使用的車子里程錶
- 内建6軸重力感應器,隨時感應和測量 G 力狀態與兩側傾角(每秒感應 20 次)
- Wi-Fi & Bluetooth LE 可以搭配ORacing APP做資料傳輸與計時使用
- 自動時速錶功能
- 内建GNSSS 天線和外接天線接孔強化汽車隔熱紙限制

#### 產品規格:

- GPS: 25Hz GPS/GLONASS/Galileo/BeiDou
- 螢幕: 3.2吋彩色LCD (320x240書素)
- 無線功能· 藍牙LE 5.0 + Wi-Fi 2.4G
- **記憶體: 8GB**
- **雷池和使用時間· 可重覆充雷式鋰雷池 14小時**
- 感測器/天線: 6軸動態感測器 / 內建天線和外接天線MCX插口
- 8個功能按鍵 4個方向鍵、返回鍵、確認鍵、開始鍵與電源鍵
- 3 顆 LED 燈可顯示產品狀況– 綠色顯示省電模式、橘色顯示充電狀態、紅色顯示警示訊息
- 機器連接電腦辨識隨插即用,並可配合 PC ORacing 軟體使用,快速擷取資料
- 內建蜂鳴器以聲響即時告知機器狀態

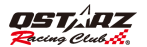

- 支援更新 AGPS,暖開機最快只要 15 秒即可定位
- 充電接口: USB Type C
- 輸入電源: 5V, 750m
- 防水等級: IPX7
- 尺寸和重量: 11.7 x 7.2x 3.1公分/158公克(不含車架轉接板)
- 環境溫度: 工作溫度: -10℃~+60℃ / 儲存溫度: -20~+60℃ / 充電溫度: 0℃~ +45℃ 重要訊息: 實際的電池使用時間須視使用的功能、電池年齡及狀況、電池暴露溫度、衛星收訊狀況和許 多其他因素而定,且可能大幅短於上述指定的情形。

# B.外觀

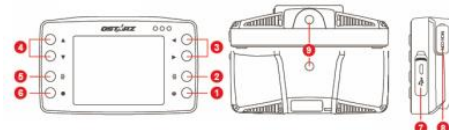

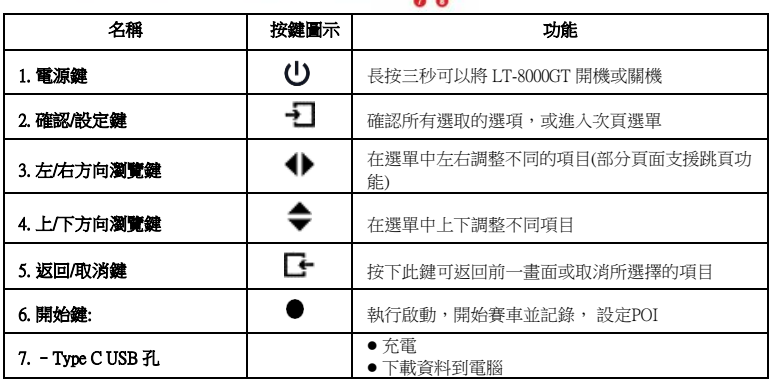

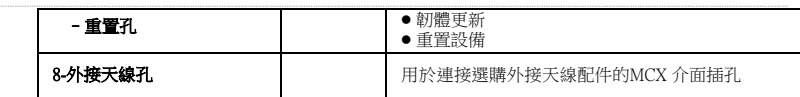

# C. 圖示定義

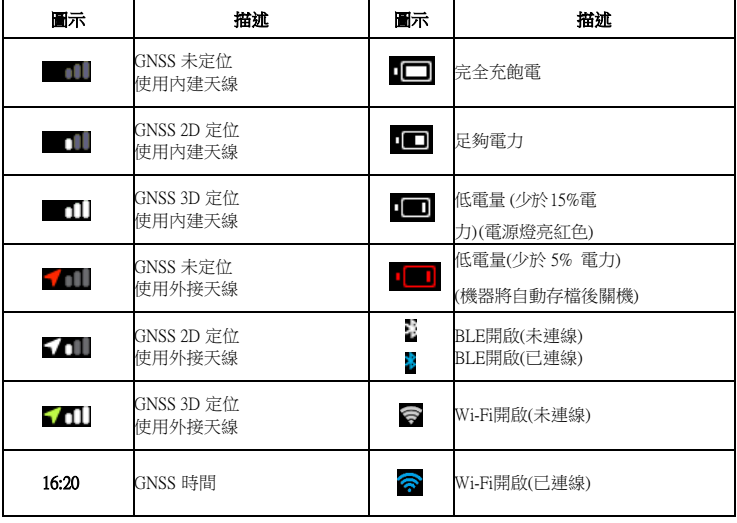

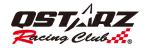

# D. LED 指示燈

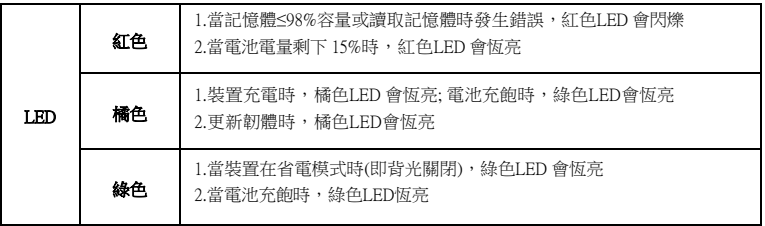

# E. 安全須知

注意:使用之前請先詳細閱讀下列的安全須知。

- 請保持產品遠離熱源或高溫的環境。我們建議您不要曝露您的 LT-8000GT 在溫度過高的環境,以防 止過熱,爆炸或外殼熔化。
- 営不需使用或離開車子時,請將本產品收藏在車子置物櫃內。如果車內溫度太高,非常可能會浩成 產品故障/損壞。
- 為了減少發生火災或觸雷風險,請勿將本產品曝露在雨中或潮濕的地方使用。
- 為了您的安全,請勿將本產品安裝在會妨礙到留駛操控的位置。
- 本公司對因未遵守本使用說明書而引起的任何損壞不承擔任何責任。
- 請使用柔軟、清潔和乾燥的布來清潔產品表面。請勿使用刺激性的化學製品、清潔溶劑或腐蝕性的 清潔劑來清潔產品。
- 請勿嘗試自行拆裝本產品,若有自行打開或拆除著板之事發生,則本產品之保固將隨即失效。

#### **……………….…………………………………………………………………………………………………………………………………………………………………………………………………………………………………………………………………………………** F. 為電池充電

#### 第一次使用時請將電池充滿電以延長電池使用壽命。

LT-8000GT內置鋰電池, 要為其充電,請連接設備提供的(或兼容的)USB Type C 電纜並將其插入合適 的充電器(部分快充充電器無法相容)。

8000GT關機時充電所需時間約4個小時,充飽電後機器可連續使用14個小時,建議在關機狀 能下進行充電能縮短充電時間。

注意: 勿連續充電超過 10 小時,以避免對機器及電池造成損壞,同時為了安全起見,電池會在電池過熱時 自動停止充電。

## G. 安裝車架和快拆板(選購配件)

8000GT配置二個1/4英吋螺紋規格的螺絲孔,可選購Qstarz四輪或二輪專用車架和快拆板 配件,或購買市面上相容此螺紋規格的車架來安裝8000GT在您的車上。

步驟1: 將車架快拆板固定在8000GT背面或底部螺絲孔內。

步驟2: 將吸盤式車架與車架快拆板T字滑槽對準結合。凹槽對準後,將8000GT扣上固定。 步驟3: 將吸盤固定到玻璃上後,將吸盤卡榫施力並壓到底固定。

車架快拆板可方便快速單獨拆裝8000GT

注意: 請先用酒精或擦拭布將檔風玻璃擦拭乾淨後再裝上吸盤式車架與機器。

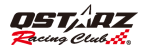

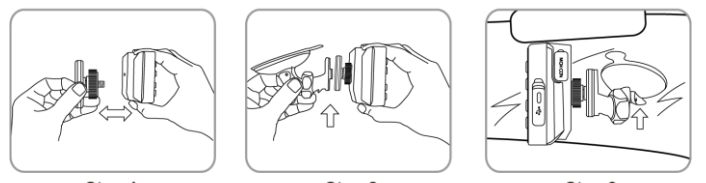

Step 1

Step<sub>2</sub>

Step 3

# 如何讓 LT-8000GT 發揮最佳效能

- 將設備放置在車輛中心附近,螢幕最好抱持垂直及水平。
- 將產品頂部朝向天空,確保產品可以清楚地看到天空。 上面盡可能排除障礙物。例如金屬和部分款式擋 風玻璃會完全阻擋了 GPS 信號。
- 使用前檢查產品是否固定妥當。
- 在汽車中,我們建議將其放置在儀表板中間、靠近擋風玻璃或車頂或行李箱蓋的中央。 在自行車上,您 可以將其安裝在尾部頂部。

# 安裝外接 GPS 天線(選購配件)

雖然LT-8000GT已內建GPS天線,但是在某些地區車內或遮蔽物下,可能造成不易收到衛星訊號的發送, 可選擇使用外接式接收衛星天線來改善接收衛星訊號。

將外接天線的接頭接上LT-8000GT背後的外接天線孔,安裝在車頂或鐵質的平版面上。

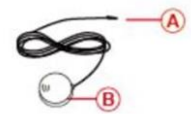

A--MCX接頭連接到LT-8000GT機器側面的外接天線插孔。

B--接收衛星訊號的GPS外接天線。磁鐵式設計可以固定在 車頂或鐵質平板面上。

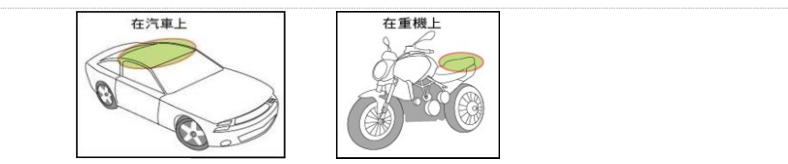

# 關於GPS

- 全球衛星定位系統(Global Positioning System; GPS)由美國國防部建置與運作,系統的精準度與維護 工作由該單位全權負責。該單位所做的任何變動都有可能影響GPS裝置的精準度與性能。
- GPS訊號無法穿透金屬及不透明之固體物質,訊號的接收會受上方遮蔽物(高樓,隧道,高架橋, 樹林等)及天候(陰雨天)之影響。
- GPS之定位結果僅供駕駛參考。

#### 資料備份

記憶體因長時間頻繁的讀寫資料,可能導致記憶體效能下降,在紀錄時出現錯 誤,建議可每季將記憶體資料備份並格式化一次。 \* 格式化將會清除所有的資料,進行格式化前請先備份您的資料。

\* 8000GT所有的紀錄都會儲存在內部記憶體內,建議定期備份一次紀錄檔,避 免因為內部記憶體損壞而導致資料毀損。如果內部記憶體損壞,紀錄是無法修 復的。

# I. 開始使用

請長按「電源」按鍵三秒以開啟機器,首次開機使用時,系統會引導設定下列選項:

- 顯示語言(中文,英文,日文)
- 單位(公制,英制)
- 時區,時間格式

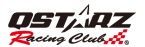

設定完成後即會進入主選單。主選單包含八個操作模式:

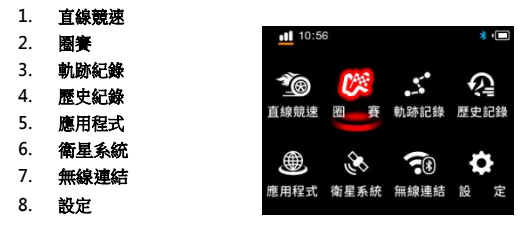

#### I-1. 直線競速模式

直線競速功能可以透過 LT-8000GT 內建的 4 種預設快捷模式(0-1/4英哩、速度、距離、0-速度-0)來進行 您車輛的加速或減速性能測試。選擇您要測試的快捷模式,按繼續鍵進入設定畫面。

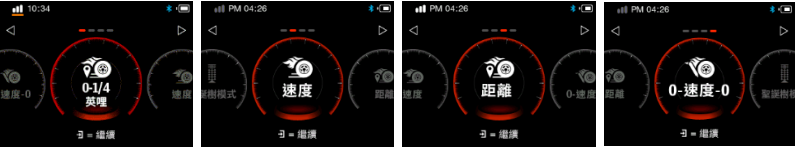

H. 静設定: 可設定單圈成績與前一圈比較或與最佳圈比較。

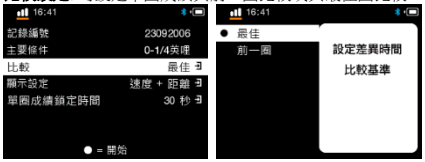

顯示設定: 可以設定四種顯示方式, 速度、 速度+距離、 速度+時間、距離+時間。

**極速計時器** スピックス スピックス あんしゃ かいしゃ かいしゃ きょうしゃ 繁體中文

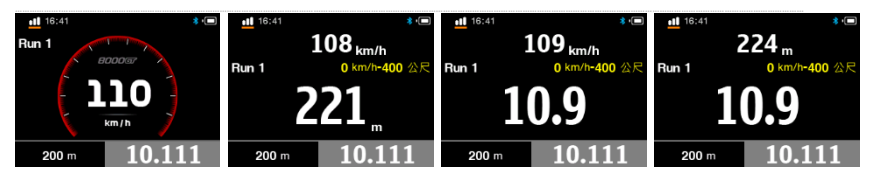

#### 單圈成績鎖定時間: 可設定單圈成績畫面顯示的時間, 可設定10秒、30秒或手動離開成績畫面。

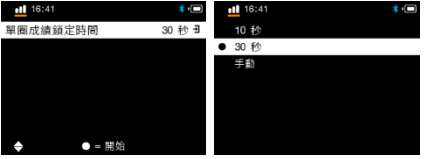

**≻ 0-1/4英哩:** 從靜止狀態開始依照各距離計時,距離條件為 60ft、330ft、660ft、1000ft 和 1/4mile)。

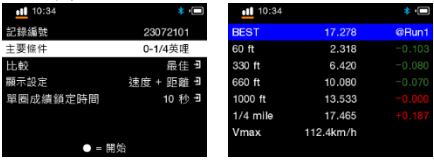

> 速度模式: 您可以設定一個主要速度條件與三個次要的速度區間,速度條件可以設定起始速度與結束速度, 次要條件的速度區間不能大於主要條件的速度區間。

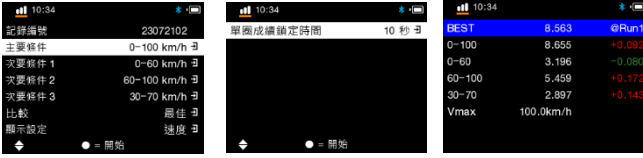

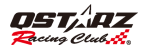

▶ 距離模式: 可以設定一個主要的距離條件與三個次要的距離區間,可以設定起始速度(當達到起速度後開始計 時)與設定結束距離,次要條件的距離區間不能大於主要條件的距離區間。

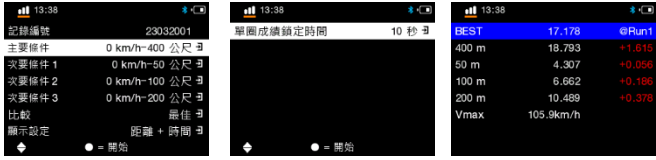

> 0-速度-0 模式: 設定目標速度後, 即可從靜止狀態開始計時, 同時記錄最大速度資訊。

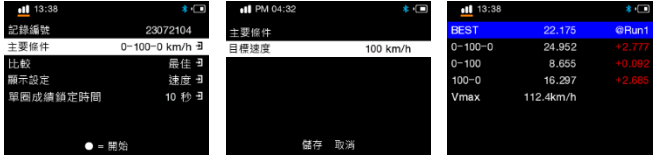

按下 ●開始鍵,機器感測到車輛前進後將會自動開始計時與紀錄,成績計算是從符合所設定之開始條件 起算至符合所設定之結束條件時,自動停止計算。

如果儲存後判斷任一次要條件設定非介於主要條件設定時, 設定頁內需修改的項目將會以紅字顯 示,設定正確後才能按 ● = 開始計時。

| $-11$ 16:41 | $\ast$ ( $=$  |
|-------------|---------------|
| 記錄編號        | 23090801      |
| 主要條件        | 0-100 km/h 권  |
| 次要怪件1       | 0-60 km/h -   |
| 次要怪件2       | 60-110 km/h - |
| 次要怪件3       | 30-70 km/h 퀸  |
| 计数          | 最佳 크          |
| 顯示設定        | 速度 + 時間 日     |
|             |               |

<sup>\*</sup>請勿在公共道路上的嘗試這些測試!

# I-2. 圈賽模式

圈賽模式是用來測量單圈時間和分析成績,LT-8000GT 內建 4 種預設的快捷模式和 1種自訂快捷模式。 選擇您想要測試的快捷模式,按下**繼續**鍵後 LT-8000GT 會依照內建的賽道資料庫自動偵測並顯示您附近的 賽道起終點位置,選擇您要測試賽道場地後按繼續鍵。

並可以設定顯示成績的比較基準、分段線寬度、單圈成績鎖定時間、欄位內容選擇與最小有效單圈時間。

> 練習模式: 滴合在賽車場練習時使用, 預設的單圈成績將會與前一圈成績做比較, 並可以設定最小有效單圈

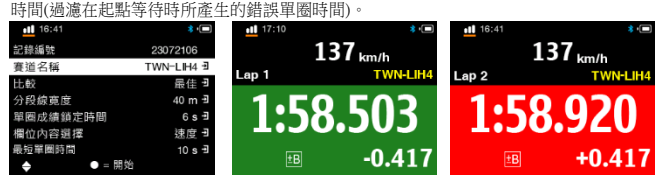

▶ 預測模式: 預測功能的特點是LT-8000GT會預測即將完成的單圈時間,隨時更新時間差距,預測現行圈結束 時是否會比最佳單圈更快或更慢,利於更新你的最佳單圈成績。

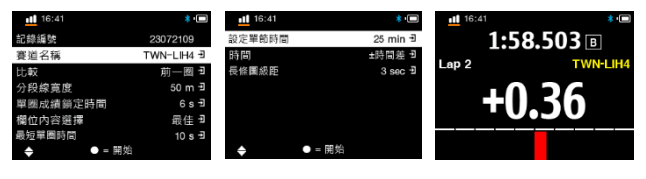

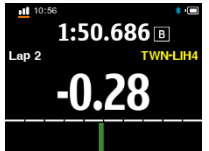

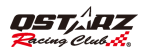

**………………………………………………………………………………………………………………………………………………………………………………………. ………………………………………………………………………………………………….** 同時可以設定第二列的時間顯示模式(±時間差、預測單圈時間、碼表 ) 與第三列的長條圖上所要顯示之 最大時間差刻度。

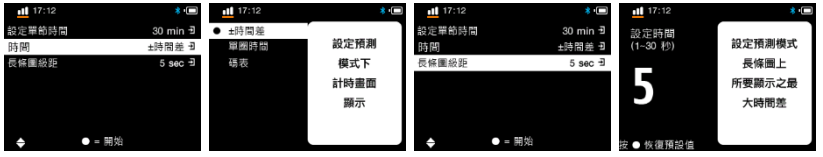

> 普集棋式: 適用於正式比賽活動, 預設的單圈成績將會與最佳圈成績做比較。

| .<br>$-11$ 16:41         | Ö              | $-11$ 17:10 | 80              | 16:41            | 80              |
|--------------------------|----------------|-------------|-----------------|------------------|-----------------|
| 記錄編號                     | 23072106       |             | 137<br>km/h     |                  | km/h            |
| 賽道名稱                     | TWN-LIH4 코     | Lap 1       | <b>TWN-LIH4</b> | Lap <sub>2</sub> | <b>TWN-LIH4</b> |
| 比較<br>分段線高度              | 最佳 코<br>40 m 刊 |             |                 |                  |                 |
| 單圈成績鎖定時間                 | 6 s - 3        |             |                 |                  | u               |
| 欄位内容選擇                   | 速度 ヨ           |             |                 |                  |                 |
| 最短單圈時間<br>$\bullet$ = 開始 | 10 s 퀸         | EB          | $-0.41$         | <b>EB</b>        | $+0.417$        |
| ٠                        |                |             |                 |                  |                 |

挑戰模式:適用於賽車場自我成績突破與挑戰,可以輸入自己想要挑戰的單圈時間並與之比較顯示。

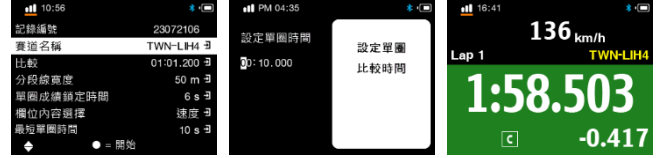

> 自訂模式: 您可以選擇比較圈(前一圈或最佳圈)和欄位內容選擇。

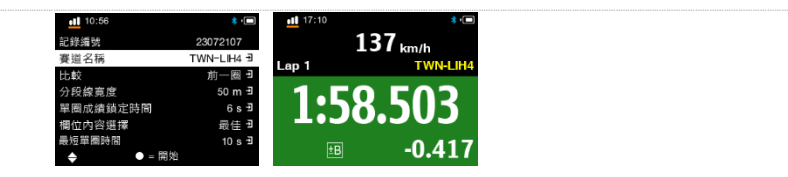

按下●按鍵,當螢幕顯示 READY,LT-8000GT 偵測到車子移動後將會開始自動計時。

H: 前設宁: 可設定單圈成績與前一圈比較或與最佳圈比較。

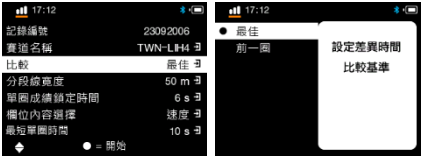

單圈成績鎖定時間: 可設定單圈成績畫面顯示的時間, 可設定10秒、30秒或手動離開成績畫面。

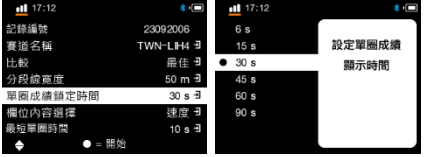

**欄位內容選擇:** 可以設定測時書面上方欄位資訊顯示內容, 有六種資訊可以選擇。

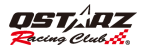

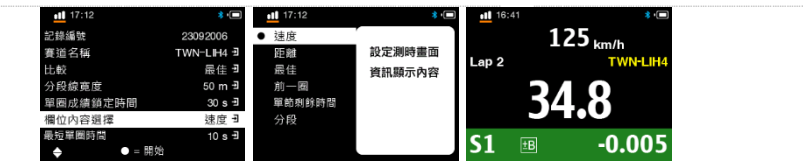

最短單圈時間: 設定最短單圈時間, 單圈時間短於此設定時間內將會被忽略, 且不會變成最佳圈或當作比較圈。

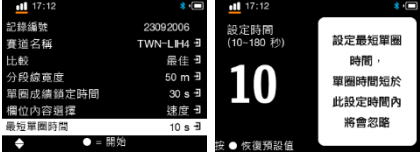

設定單節時間: 設定單節時間,可以在測時畫面顯示單節剩餘時間。<br>■11,548

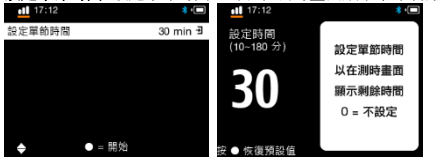

如果 LT-8000GT 沒偵測到您想要的賽道場地,可以到 Qstarz 網站 <http://racing.qstarz.com/Share.html> 下載賽 道,或自建賽道起終點 [\(參考如何建立新的起/終點與分段點?\)](#page-17-0)

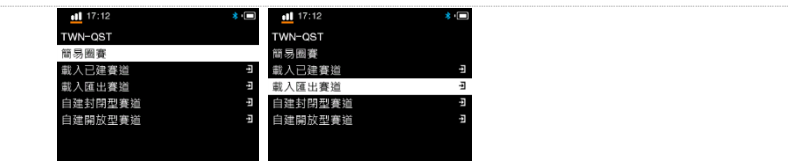

- 簡易圈審: 只要按下 按鍵開始起跑, 然後 LT-8000GT 會自動(速度大於開始計時速度)設定起/終點。
- 載入已建審道: 載入先前用 LT-8000GT 建立的起/终點與分段點。
- 載入匯出審道: 載入先前用 ORacing 建立匯出的起/終點與分段點。
- 自建封閉型賽道: 您可以建立一個起終點和多個分段點(起終點在同一個地點)。
- 自建開放式賽道: 您可以建立一個起點,一個終點和多個分段點(起終點在不同個地點)。

您可以從載入已建賽道來載入您之前自建的賽道起終點,或是從載入匯出賽道來載入用 ORacing 匯出 或從Qstarz 網站下載的賽道起終點。

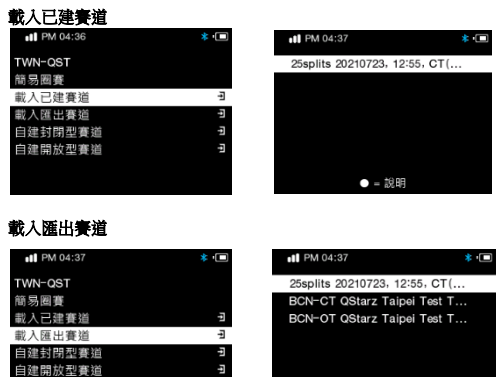

 $\overline{\phantom{a}}$ 

 $\bullet = \mathbb{R} \mathbb{H}$ 

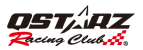

# **………………………………………………………………………………………………………………………………………………………………………………………. ………………………………………………………………………………………………….** 注意 1: 在設定起/終點線時車輛必須是在行駛狀態中(時速大於30公里)以獲得較精準的地理位置。 注意 2: 某些情況下,若起終線與分段線未在行駛中被正確記錄,使用者亦可以使用 ORacing 軟體來編輯起/ 終點線與分段線再載入至 LT-8000GT [中\(詳細見 k-2 編輯標記\)。](#page-30-0)

#### <span id="page-17-0"></span>如何建立新的起,終點與分段點?

**簡易圈審**: 可以設定開始計時速度來設置起*修*點,當速度大於開始計時速度(30 Km/h)後即會將此位置設

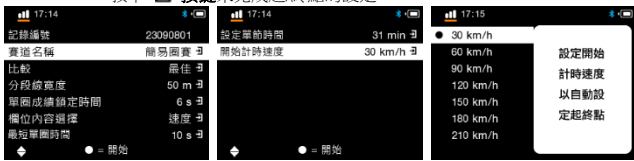

定為起/終點。按下 ■ 協議本宅武規及點的設定。

白建封閉 / 開放圖集 請在慢速行駛中(時速30公里以上)選擇要設定的起,您點線的位置,然後按下● 按 鍵進行設定,建立起/終點後便可以繼續按下● 按鍵來依序設定該圈的各個分段線。

# (注意: 每個軌跡最多可以新增包含開始、結束線共 25 個分段線)

按下 H 按鍵來完成起/終點與分段點的設定。此軌跡將會自動儲存在記憶體中的LT-8000GT\ C\_BEACON\USER 目錄下,您之後可以重覆載入此賽道起終點或將此賽道起終點分享給其他使用者。

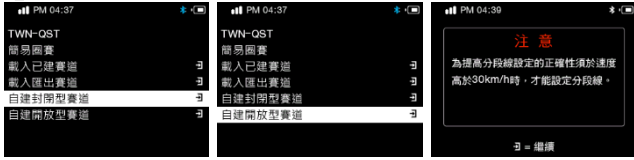

**極速計時器** スピックス スピックス あんしゃ かいしゃ かいしゃ きょうしゃ 繁體中文

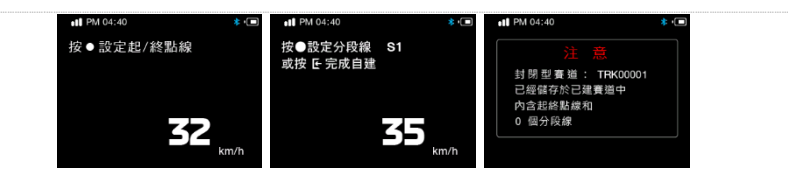

分段線寛度:分段線是用來設定虛擬的起/終點與分段點。預設的分段線寬度為 50 公尺寬(車輛左右各 25 公尺)且分段線會平行落在車軸的兩邊(如下圖),你可以根據賽道寬度調整分段線的設定寬度。

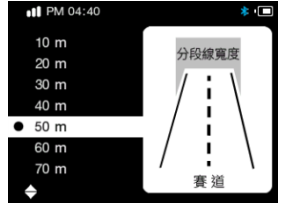

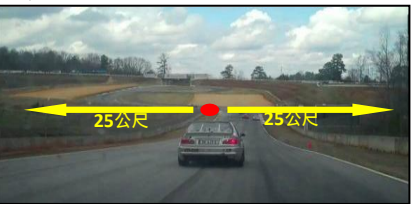

# 直線加速即時顯示畫面

當您行進當中,如果您當次成績快於設定的比較值(最佳/上一趟)成績,畫面會以<mark>綠色背景</mark>顯示,並顯示當次成 績與設定的比較值(最佳/上一趟)成績的時間差異;如果當次成績慢於設定的比較值(最佳/上一趟)成績,畫面會 以**紅色背景**顯示;並顯示當次成績與設定的比較值(最佳/上一趟)成績的時間差異。

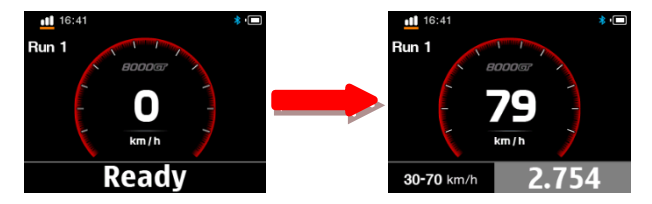

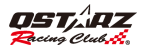

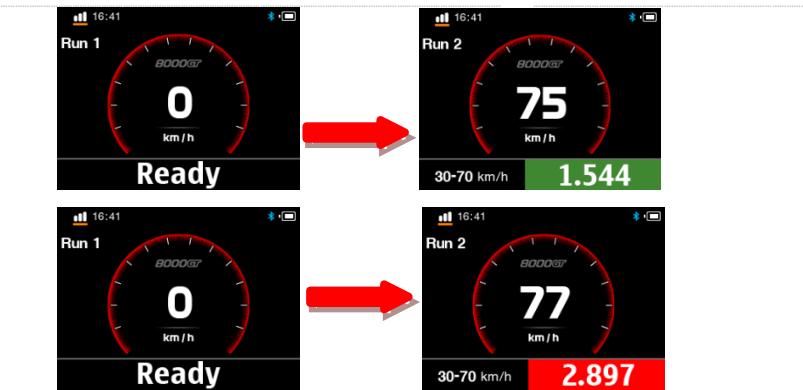

# 按下 按鍵結束場次並檢視這個場次的單圈與分段時間,按下 按鍵可以切換顯示畫面。

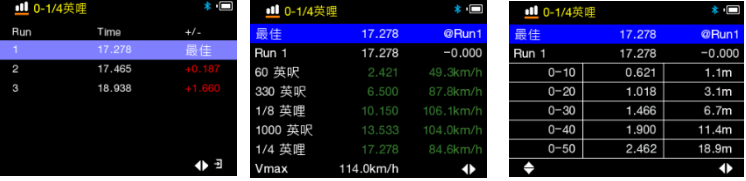

#### 圈賽資訊顯示畫面(以含分段線的圈賽計時模式為例)

在圈賽計時模式中,可按下●按鍵來切換螢幕右上角不同的欄位內容顯示,當行進中每經過一個分段,如 果您當次分段成績快於設定的比較圈(最佳/上一圈)成績之相同分段,畫面會以**綠色背景**顯示;如果成績慢於設 定的比較圈(最佳/上一圈)成績之相同分段,畫面會以**紅色背景**顯示;並於畫面下方顯示當次分段成績與設定 的比較圈(最佳/上一圈)成績之相同分段的時間差異。

# **極速計時器** スピックス スピックス あんしゃ かいしゃ かいしゃ きょうしゃ 繁體中文

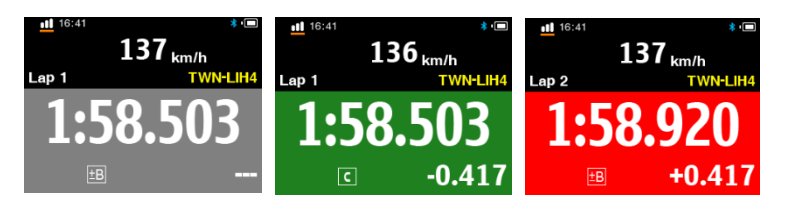

#### 按下 卡按鍵結束場次並檢視這個場次的單圈與分段時間。

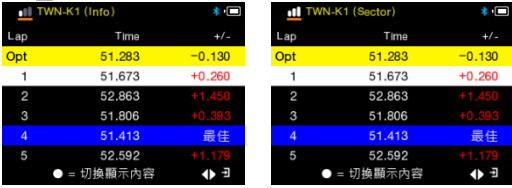

挤下 ● 按鍵,可選擇不同的顯示模式來檢視該場次的詳細分析資料。

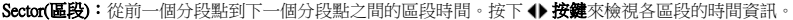

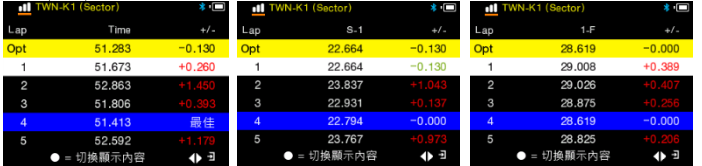

Split(分段):從起點到一個分段點的分段累計時間。按下◆按鍵來檢視各個分段的時間資訊。

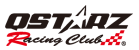

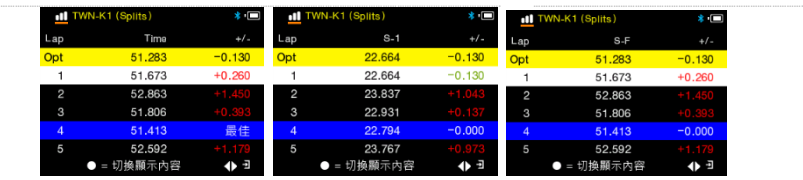

#### Split Speed:經過分段點的瞬間速度。

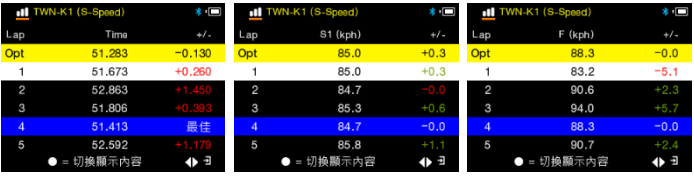

#### Speed & G Value: 顯示該場次的最快/最慢/平均速度與最大 G 值

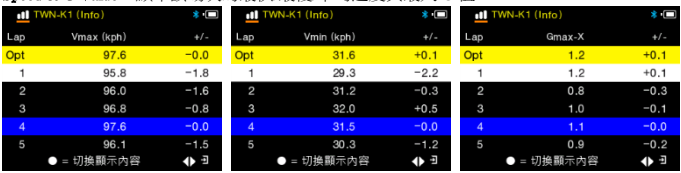

您可以選擇圈數並按 Enter 按鈕查看圈數詳細信息。 按下按鈕可交換分析和跟踪頁面。

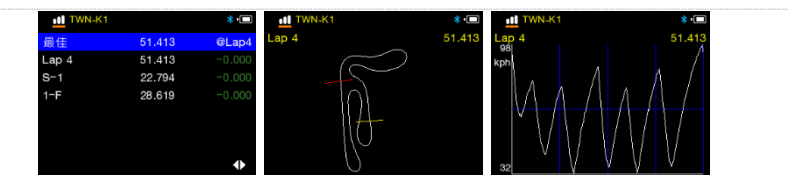

# I-3. 軌跡紀錄模式

LT-8000GT 也可做為一個 GPS 軟跡紀錄器來記錄旅程的軌跡和地理資訊或是作為車子的 GPS 里程錶。

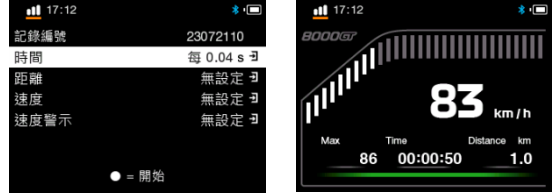

- 軌跡編號:系統將會依照 YYMMDDXX 格式建立一個軌跡編號。
- **> 記錄頻率**:選擇軌跡紀錄的記錄頻率 (1Hz、5Hz、25Hz 或自行定義每 0~99 秒紀錄一次)。
- 距離:選擇依照距離條件進行軌跡紀錄(每 0~9999 公尺紀錄一次)。
- > 速度: 選擇依照速度條件進行軌跡紀錄(時速 0~999 公里紀錄一次)。
- **> 速度警示:** 當您的車速超過所設定的車速時,車速會顯示為紅色並發出聲響來提醒駕駛者。
- > 按下● 按鍵開始記錄軌跡。

行駛中按下 ● 按鍵可設定POI, 按下上鍵可以重置最大速度。

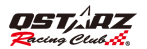

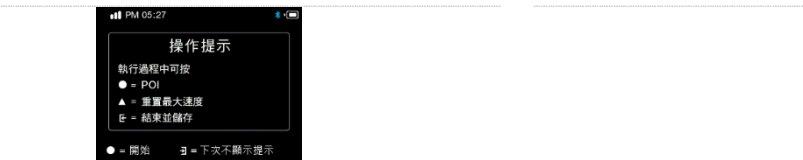

# I-4. 歷史紀錄模式

你可從歷史紀錄中查閱儲存在 LT-8000GT 裝置記憶體內的所有記錄資料。歷史記錄以萬年曆方式來呈 市,几<del>個人的新社會和新規,在日本的發展的最近的新</del>市的分分。

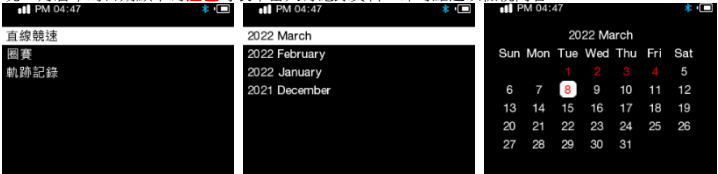

按下●= 選單按鍵可檢視所選取場次的所有單趟或單圈成績、該場次的相關內容、刪除、或匯出該場 次資料。支援匯出的格式有 KML、CSV 和 GPX 檔案格式,而匯出之後的檔案將會儲存在裝置記憶體 內的 LT-8000GT\Exports 資料夾中。

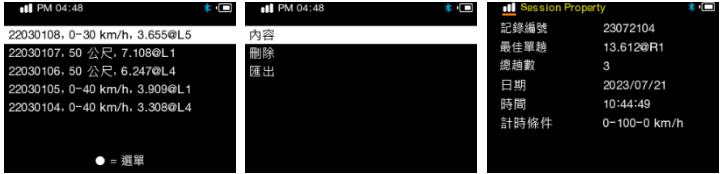

# I-5. 應用程式模式

在應用程式模式下,您可以將 LT-8000GT 作為時速錶、 G 值錶或展示機。

#### **……………….…………………………………………………………………………………………………………………………………………………………………………………………………………………………………………………………………………………** 時速錶:

關機時,於接車充(充電器) 下,當偵測到通電時,將會自動開啟,並進入應用程式 / 時速錶畫面(畫面 依照設定/自動時速錶設定選擇碼錶種類),且保持超速警示功能(條件依照設定/超速警報設定),(但不 紀錄,同時POI無作用)。<br>1.116:52

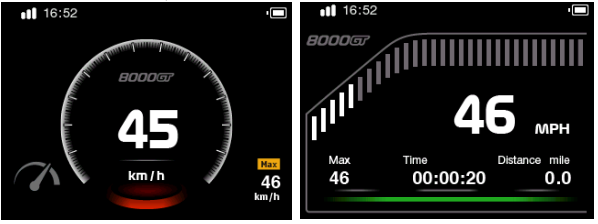

# G 值錶:

G 值錶使用 LT-8000GT 內建的智慧動力感測器並用圖示的方式來提供準確的即時 G 值資訊。

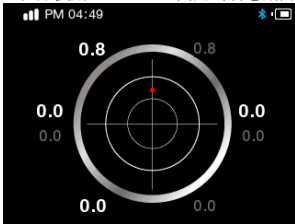

# I-6. GNSS 模式

在 GNSS 模式下,可以查看 GNSS 衛星狀態,或進行 GNSS 冷啟動和設定GNSS系統。

#### GNSS狀態

LT-8000GT 將會在螢幕上顯示 GNSS 衛星訊號強度,LT-8000GT 支援 GNSS (GPS, GLONASS, QZSS)衛星定  $n \in \mathbb{R}$  exactive definition of  $\mathbb{R}$  and  $\mathbb{R}$  and  $\mathbb{R}$  and  $\mathbb{R}$  and  $\mathbb{R}$  and  $\mathbb{R}$  and  $\mathbb{R}$  and  $\mathbb{R}$  and  $\mathbb{R}$  and  $\mathbb{R}$  and  $\mathbb{R}$  and  $\mathbb{R}$  and  $\mathbb{R}$  and  $\mathbb{R}$  and  $\$ 

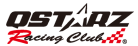

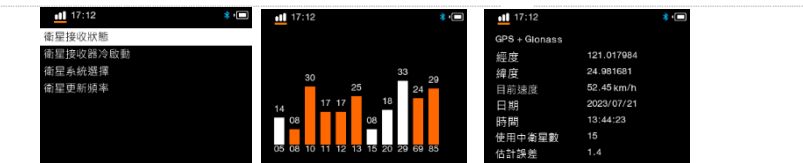

#### 將裝置冷啟動:

GNSS 冷啟動功能會清除裝置 GNSS中舊的衛星資料。在一般操作模式下,關機時會將當次更新的衛星 資料儲存在記憶體中,下次開機時會依照此衛星資訊進行定位的參考。因此在關機情況下且前後旅程距離 超過 500 公里時,可透過冷啟動功能來重新更新衛星資料,以加快定位速度。<br>■1 MAR

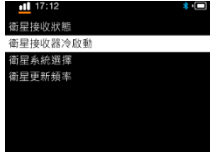

#### 請注<mark>意:為了避免衛星資料錯亂,建議請勿中斷冷啟動過程,以免延誤衛星定位速度,並請於冷開機</mark>完 成後再行使用本機器。

#### GNSS 系統: 可以依照你所在地區設定不同GNSS系統

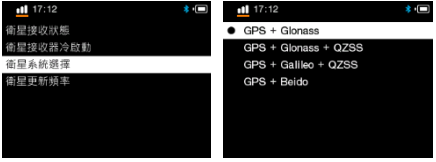

**衛星更新賴率:** 可以切換不同衛星更新頻率,10Hz 或25Hz。當重速較慢的情況下,建議使用10Hz,避免 QRacing PC 分析曲線過於波動。

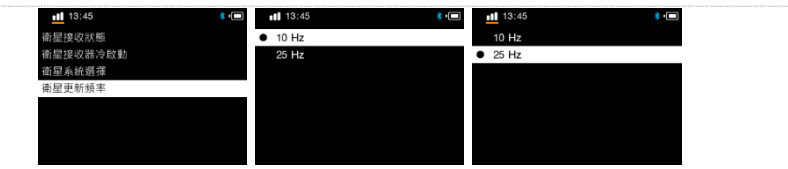

# I-7. 無線模式

**藍芽功能**:隨著機器開機/關機自動開啟/關閉,藍芽開啟時右上角會出現藍芽符號,白色為開啟但未連線, 藍色為開啟且已連線。

可以下載QRacing APP在手機上,使用藍芽連接LT-8000GT即可享受QRacing APP計時功能。 [\(詳細見O. 使用QRacing APP連上LT-8000GT藍芽GPS裝置\)](#page-30-1)

#### Wi-Fi功能: 採手動開啟 / 關閉。

開啟後可以透過ORacing APP連接LT-8000GT後,下載LT-8000GT内的所有紀錄到ORacing APP上分析使用。 當Wi-Fi連上線時,會發出兩短聲"嗶""嗶";當斷線時會發出一長聲"嗶"。(系統提示音必須開啟) [\(詳細見P. 使用QRacing APP取得LT-8000GT上的紀錄\)](#page-31-0)

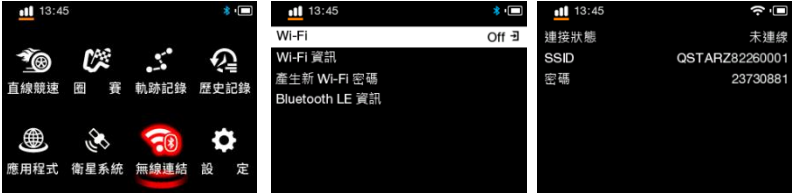

#### I-8. 設定模式

在**設定模式**中可以選擇顯示語言、單位、時間、時間格式、開機首頁、編輯主畫面、自動時速錶、超速警 報、碼錶模式、日光節約、提示、省電模式、背光、系統音效、計時音效、G 值感測靈敏度、記憶體狀態、 恢復出廠設定、或是在關於內確認機器韌體版本。

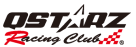

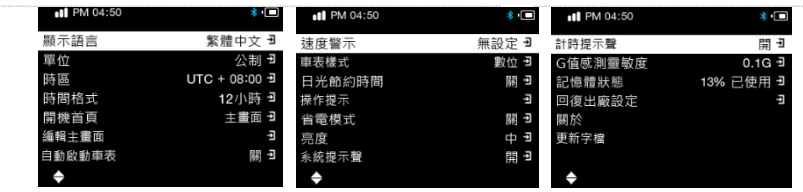

- ◆ **顕示語言**: 可選擇切換英文,繁體中文或日文。選擇後按 Enter 按鍵, LT-8000GT 將會自動進行語系 切 換,切換語系前,請確認裝置有充足的電量並請勿於語系切換中關機或按重置孔。
- 單位: 設定單位顯示公制 / 英制。
- 時區: 設定時間時區。
- 時間格式: 設定時間格式顯示,12小時 / 24小時。
- 開機首頁: 可以設定開機頁面為主頁面、直線加速或圈賽快捷頁。
- ◆**編輯主畫面:** 雑入編輯後顯示主畫面8個項目,下方狀態列顯示 = 選擇,移動任何一個位置按下● 後進行選定,選定之後此項目會變紅色代表選定,同時下方狀態列顯示 ● = OK,接著利用方向鍵上 下左右移動到新位置後再按下 後會將會將之前選定的項目插入新的位置,同時會將其他項目依序 調整,移動過程中,被選定調整的項目原本位置會是空的。
- **◇ 白動啟動車表·**關機時,於接車充(充電器) 下,當值測到通雷時,將會白動開啟,並進入應用程式 \ 車 速錶畫面(畫面依照設定/自動時速錶設定選擇碼錶種類),且保持超速警示功能(條件依照設定/ 超速警報設定),(但不紀錄,同時POI無作用)。
- ◆ 速度警示: 設定時速錶超速警示。
- 車表樣式: 設定時速錶畫面顯示樣式。
- 日光節約時間: 設定日光節約時間。
- ◆**操作提示**: 針對三種紀錄模式,是否開啟相對應的提示說明。

◆ **省電模式:** 設定省電模式,開啟時在非執行畫面時,沒使用後3分鐘後關閉螢幕,再過5分鐘後關機。 亮度: 設定背光亮度。

**◇ 系統提示聲**· 設定按鍵提示聲, 關機提示音及軌跡紀錄音效。

計時提示聲: 設定直線競速 / 圈賽計時提示聲。

**◇G 值感測靈敏度:** 預設動力感測器靈敏度為 0.1G。當使用動力感測器來作動計時起跑時,配合你駕 駛車輛種類的穩定度,您可在此調整動力感測器的靈敏度數值以達最適合狀態。

**⊹記憶體狀態**: 顯示目前裝置記憶體的使用百分比。按下 ● 按鍵可以清除所有記憶體內的資料,在做 此動作前請確認已先完成備份資料。

回復出廠設定: 恢復系統預設環境及參數。

◆關於· 檢查您機器的韌體版本和自動賽道版本日期。

#### J. 官網下載韌體更新

當本產品有增加新的功能或既有功能作修正時能提供韌體更新的服務,建議請由 QRacing 軟體來下載更新 取得最新 LT-8000GT 韌體或至 Qstarz 官網下載。

您可以從 LT-8000GT **設定 >> 關於**中得知目前的韌體版本,若您目前機器內的版本為舊版,請依照下列 步驟進行韌體的更新:

 $#$ 驟 1. 關機後將機器透過 USB 線連接到電腦上,電腦偵測到 LT-8000GT 後,會自動進入 USB ACCESS MODE (USB 存取模式)。

步驟 2. 解壓縮下載的韌體檔案並將8000GT.qst 複製到裝置記憶體的根目錄下。

步驟 3. 拔掉 USB 連接線後,按下「電源」按鍵開機,LT-8000GT系統會開始自動更新韌體,更新完成後 將會進入到主畫面。

注意 1: 更新韌體之前請確認電池電量不得少於一半,以維持更新時的穩定性。

注意 2: 更新韌體時請勿關機或按重置孔,以免韌體更新失敗造成機器無法使用。

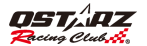

# K. QRacing PC韌體更新

您可以從功能選單[更新] 上點擊[更新裝置韌體] 選項,來更新機器韌體。 QRacing會從伺服器上檢查您機器韌體版本是否為最新版本。如果有更新的版本,QRacing會跳出是否更 新韌體的視窗,點選是將開啟韌體下載網頁,可從Qstarz網站上下載相關韌體更新機器。 相關韌體更新SOP請參考官網說明。(\*更新前請詳閱說明,以避免造成機器損壞無法使用)

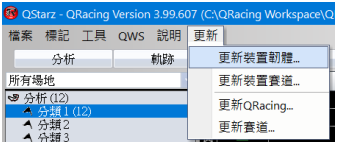

請造訪科思達官網來取得最新版軟體的歷程更新內容。 <http://racing.qstarz.com/index.html>

# L. QRacing PC 資料下載

LT-8000GT 產品有附贈 QRacing™ PC 版專用分析軟體。

- ORacing™ 賽道計時分析軟體可載入 LT-8000GT 中的資料加以分析,你可以透過資料庫的結構以圖表化 的方式進行各種賽車種類之數據分析。

#### \*更多資訊請參閱 QRacing™ 使用手冊或瀏覽 Qstarz Youtube 頻道的線上教學影片

<https://www.youtube.com/user/QstarzInternational>

\*搜尋並訂閱 Qstarz GPS Lap Timer 臉書專頁隨時取得最新資訊 https:[//www.facebook.com/QstarzGPSLapTimer/?fref=ts](http://www.facebook.com/QstarzGPSLapTimer/?fref=ts)

# L-1. 從 LT-8000GT 載入資料

- 在有網路的環境下點擊以下連結,一個下載網頁會出現,請點擊連結並依照指示安裝QRacing軟體,並 可以從QRacing軟體 [說明] 中取得操作手冊。(第一次使用QRacing軟體請先輸入軟體金鑰,在 QRacing Web雲端平[台\(https://qws.qstarz.com\)上註冊/登](https://qws.qstarz.com)上註冊/)入會員以線上取得QRacing軟體金鑰。)
- 將LT-8000GT關機並將機器透過 USB 線連接到電腦
- 開啟 QRacing™ 軟體
- 選擇 主選單 > 檔案 > 讀取機器紀錄
- 選擇您的分析分類
- 選擇欲讀取的場次紀錄

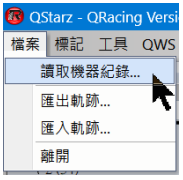

# <span id="page-30-0"></span>M.註冊您的產品

請註冊您的產品以獲得最新消息、軟體更新與產品資[訊。](http://www.qstarz.com/reg.php) <http://www.qstarz.com/reg.php>

N. QRacing APP應用程式 (支援iOS版本/安卓版本)

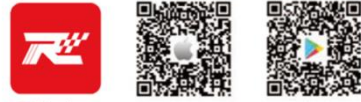

#### QRacing

請至App Store或Google Play商店下載QRacing App應用程式。

ORacing APP是賽車資料分析應用程式,可以整合賽車軌跡資料和影片同步播放和分享。您可以從ORacing APP裡取得和閱讀快速操作指南。

<span id="page-30-1"></span>\* 支援版本詳見Qstarz網站說明

請在有網路狀況下載QRacing APP完成QWS帳號申請與開通。

# O. 使用QRacing APP連接LT-8000GT藍牙GPS裝置

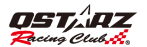

**………………………………………………………………………………………………………………………………………………………………………………………. ………………………………………………………………………………………………….** 1.將LT-8000GT開機,確認GPS完成定位,藍牙預設為開啟狀態。 2.開啟您手機行動裝置的藍牙功能,設定 > 一般 > 藍牙 > 開啟。 3.啟動手機上的QRacing APP應用程式。

4.在QRacing APP點選 GO 或 車手 > 連結 來新增Qstarz裝置。

5.從搜尋列表中點選你的LT-8000GT序號即可連上藍芽GPS裝置

\* 在沒有網路的狀態下,仍可以單獨使用LT-8000GT測時

<span id="page-31-0"></span>\* 在有網路的狀態下,可以下載QRacing APP與LT-8000GT連線並同時測時

# P. 使用LT-8000GT Wi-Fi 功能

- 8000GT記錄上傳至ORacing APP
- 1. 8000GT主畫面WIRELESS > Wi-Fi > ON 開啟無線功能。
- 2. 開啟 Wi-Fi 資訊,並確認SSID 與 Password。
- 3. 開啟QRacing APP,在車手 > 連結 > Wi-Fi網路 新增8000GT Wi-Fi連接。
- 4. 輸入8000GT SSID與Password後, 點選"加入"即可完成連線。
- 5. 到歷史記錄點選下載,可以看到機器上的全部紀錄,選擇需要下載到QRacing APP的紀錄,點選下載符號後,則可將所選的機器記錄下載到ORacing APP上。
- 韌體更新: 在8000GT Wi-Fi功能開啟時,QRacing APP點選 連結 > Wi-Fi網路 > 8000GT SSID 檢查和更新至最新版韌體。
- \* 8000GT Wi-Fi功能開啟下,測時功能和歷史記錄無法使用,若要使用測時功能請 先關閉Wi-Fi。
- $*$ 開啟Wi-Fi讀取紀錄時,請勿於資料傳輸中關閉Wi-Fi,就導免造成資料流失或損毀。
- \* Wi-Fi功能在無線連接裝置,不是無線上網

# Q. 疑難排解

#### 1. 為何我的機器一直無法接收到衛星訊號?

-雖然在開機 1~2 分鐘後 LT-8000GT 就會自動接收衛星資料並完成定位,但在高樓密集與茂密森林的環 境中可能要花上更長的時間。請務必確認將機器放置在空曠的室外環境中並遠離金屬物件。

#### 2. 我的 LT-8000GT 當機,如何使它恢復正常運作?

-在 USB 連接插孔旁有一個硬體重置孔,可透過筆尖或迴紋針按壓後進行硬體重置。(硬體重置將會自動 關機,儘可能潰失木次尚未儲存之紀錄,但並不會刪除原本記憶體內的資料)

-待機器關機後,請再次開機使用。

#### 3. 我的 LT-8000GT 已設定起 終點,但卻無法顯示單圈時間?

-請務必確認將機器垂直安裝於車輛擋風玻璃上,並已確實跑完該圈並且通過起/終點。(請參考使用手 冊 H 部分-安裝 LT-8000GT 於車輛上)

-如該筆紀錄未順利完成至少一圈設定時,機器將自動刪除無用資料,以減少無效資料儲存。

#### 4. LT-8000GT 的電池可使用時間?

-電池使用時間將視使用方式而定,平均電池使用時間約 12-14 小時。在 GPS 訊號微弱處使用與調整背 光亮度皆會影響電池的可使用時間。

#### 5-一旦我跳過提示後如何重新啟用?

進入設定>>提示,先將提示設置從 開 設定為 關 , 然後再次將提示設定為 開。

#### 低功率電波輻射性電機管理辦法

第十二條 經型式認證合格之低功率射頻電機,非經許可,公司、商號或使用者均不得 擅自變更頻率、加大功率或變更原設計之特性及功能。

第十四條 低功率射頻電機之使用不得影響飛航安全及干擾合法通信;經發現有干擾現 象時,應改善至無干擾時方得繼續使用。前項合法通信,指依電信法規定作 業之無線電通信。低功率射頻電機須忍受合法通信或工業、科學及醫療用電 波輻射性電機設備之干擾。

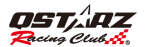

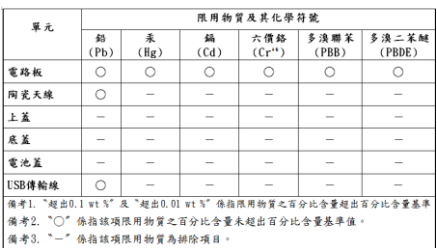

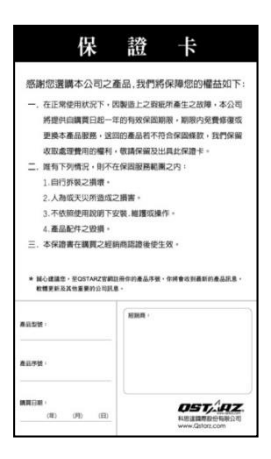